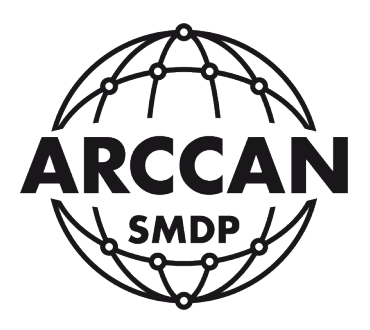

# INSTRUKCJA RĘCZNEJ AKTUALIZACJI STEROWNIKA KDP100 MINI BASIC Z DUŻYM CIEMNYM WYŚWIETLACZEM

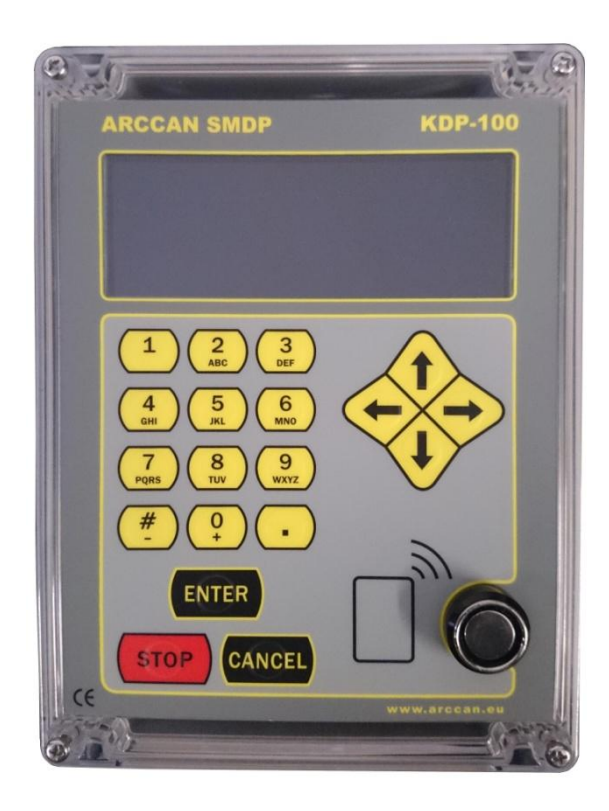

Grupa ARCCAN SMDP ul. Warszawska 97 05-090 Raszyn-Jaworowa tel. +48 22 720 52 57, email: biuro@arccan.eu Wymagania:

- czytnik kart MicroSD;
- śrubokręt gwiazdkowy;
- komputer PC;
- sterownik KDP100B(ciemny wyświetlacz) wersja 3.3.4 lub nowsza.

Proces ręcznej aktualizacji jest przeznaczony dla sterowników KDP100 Mini pracujących samodzielnie lub bez połączenia kablowego/GSM. Polega na wgraniu odpowiedniego pliku, na kartę MicroSD sterownika i uruchomieniu procedury aktualizacji.

Najnowsza wersja oprogramowania jest dostępna do pobrania pod adresem: [http://arccan-smdp.eu/downloads/kdp100mini\\_dark\\_upgrade\\_sdcard.rar](http://arccan-smdp.eu/downloads/kdp100mini_dark_upgrade_sdcard.rar)

Plik oprogramowania przeznaczony jest do aktualizacji sterowników, sprzedawanych od 2015 roku z dużym ciemnym wyświetlaczem. Wymagana wersja oprogramowania to 3.3.4 lub nowsza (aktualna wersja wyświetlana jest na wyświetlaczu podczas uruchomiania).

Mając przygotowany plik aktualizacyjny, należy przystąpić do wyjęcia karty MicroSD ze sterownika KDP100 Mini.

#### **UWAGA!**

## **PRZED ROZPOCZĘCIEM PROCESU NALEŻY BEZWGLĘDNIE WYŁĄCZYĆ URZĄDZENIE Z ZASILANIA I WYKLUCZYĆ MOŻLIWOŚĆ JEGO PODŁĄCZENIA PRZEZ OSOBY TRZECIE!**

W pierwszej kolejności należy zdjąć panel przedni sterownika. W tym celu wymagane jest odkręcenie 4 śrub przedstawionych na poniższym Rysunku 1 (śrub nie trzeba wykręcać całkowicie, wystarczy wykonać około 6 pełnych obrotów).

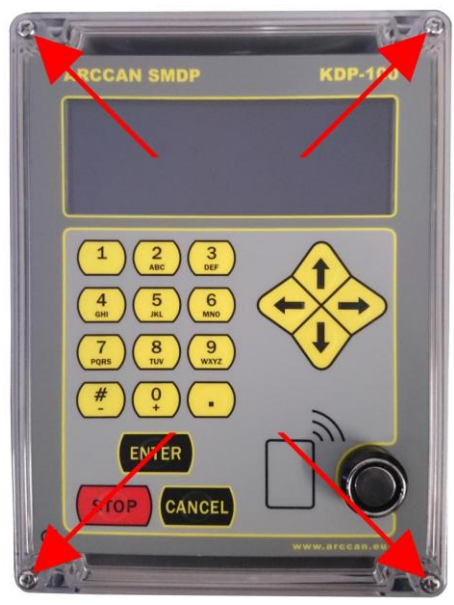

Rysunek 1.

Po poluzowaniu śrub należy delikatnie odciągać przednią część obudowy, która może być lekko przyssana do uszczelki. Należy uważać, aby nie urwać złącz elektrycznych, przedstawionych na Rysunku 2.

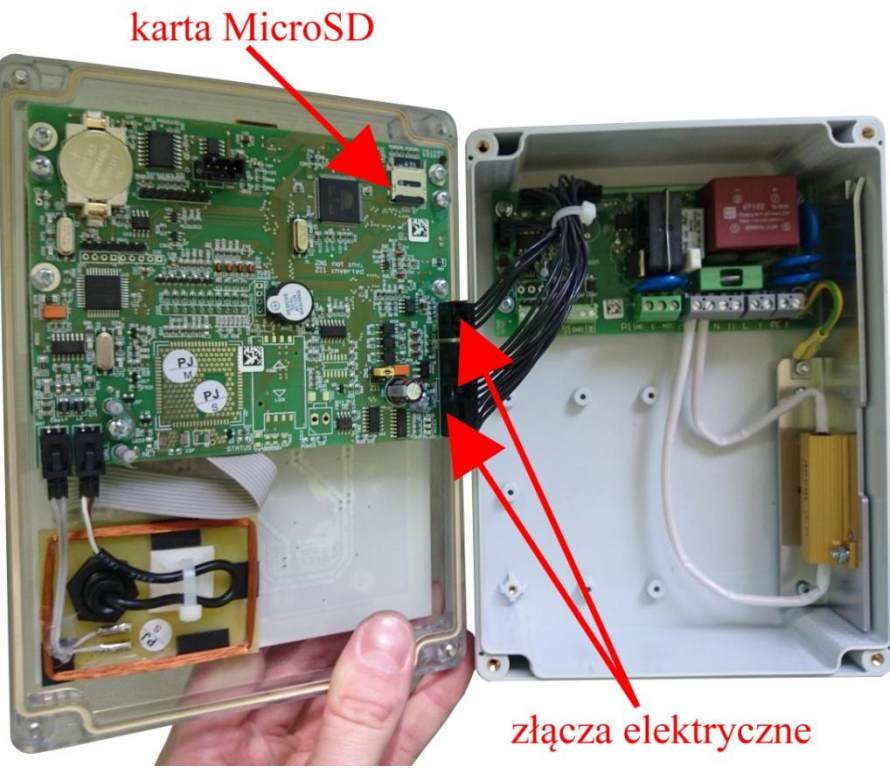

Rysunek 2.

W następnej kolejności należy wypiąć kostki przyłączeniowe z płyty głównej. W tym celu konieczne jest naciśnięcie ząbków blokujących i delikatne wysunięcie dwóch kostek elektrycznych - Rysunek 3.

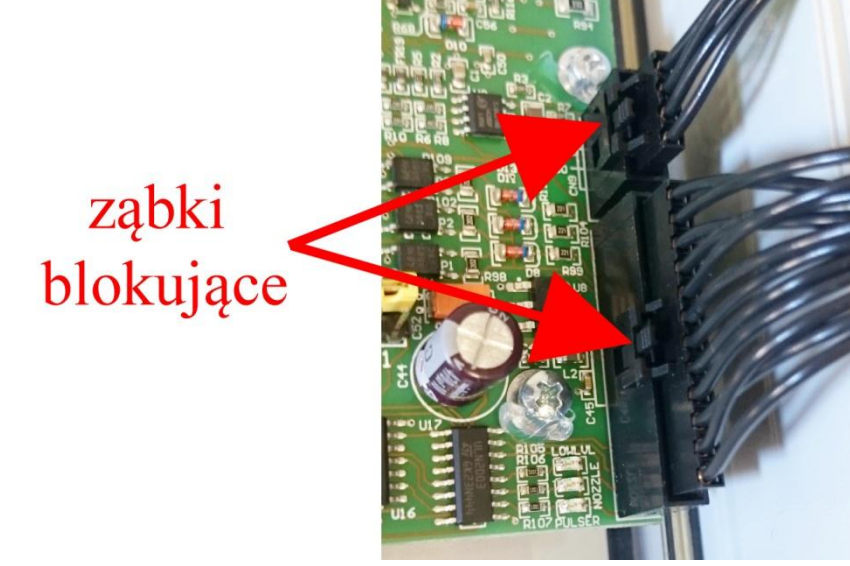

Rysunek 3.

Pod odłączeniu płyty głównej należy położyć ją na płaskim, delikatnym podłożu (klawiaturą do dołu). Następnie korzystając z okienka do przesuwania, przemieścić paznokciem szufladkę w kierunku otwarcia - Rysunek 4. Używanie ostrych narzędzi może spowodować uszkodzenie karty SD! Po odblokowaniu szufladki należy ją odchylić w celu wyjęcia karty - Rysunek 5.

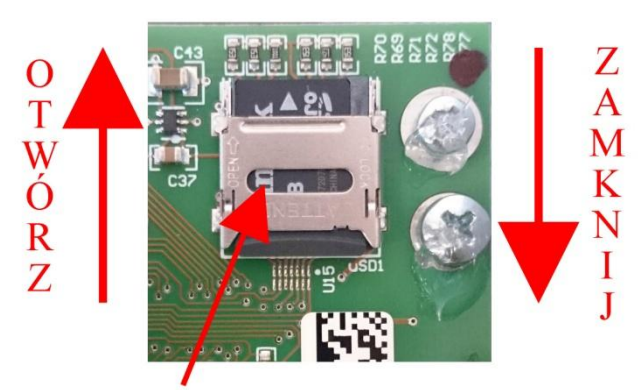

okienko do przesuwania szufladki

Rysunek 4.

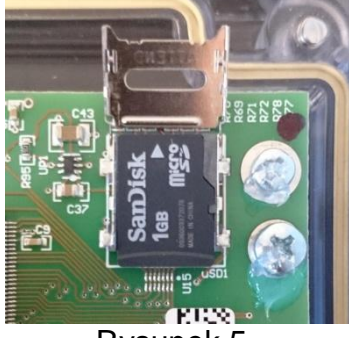

Rysunek 5.

Kartę można wyjąć i uważając na styki włożyć do standardowego czytnika kart. Niedopuszczalne jest korzystanie z telefonów komórkowych i modemów z czytnikiem kart, które mogą dopisać do karty dodatkowe foldery! Na czas pracy na komputerze zalecane jest przymocowanie panelu przedniego, aby uniknąć zawilgocenia lub uszkodzenia przez osoby trzecie płyty zasilacza. Czytnik należy podłączyć do komputera.

Jedyny plik z pobranego archiwum kdp100mini\_dark\_upgrade\_sdcard.rar, należy wypakować do głównego katalogu karty, nie zmieniając jego nazwy - Rysunek 6.

**Uwaga! Usunięcie lub edycja plików znajdujących się na karcie, może spowodować uszkodzenie sterownika.**

|                  | Otwórz<br>Nowy folder<br>Nagraj | × |                  |               | $E = -$ | $\Box$ | $\circledcirc$ |
|------------------|---------------------------------|---|------------------|---------------|---------|--------|----------------|
| Ulubione         | Nazwa                           |   | Data modyfikacji | Typ           | Rozmiar |        |                |
| Ostatnie miejsca | CONFIG                          |   | 2009-01-01 06:00 | Folder plików |         |        |                |
| <b>D</b> Pobrane | <b>MENU</b>                     |   | 2015-02-01 07:00 | Folder plików |         |        |                |
| Pulpit           | <b>SETTINGS</b>                 |   | 2015-02-01 07:00 | Folder plików |         |        |                |
|                  | CONF_FLG.DAT                    |   | 2009-01-01 06:00 | Plik DAT      | 1 KB    |        |                |
| Biblioteki<br>高  | TOTAL.DAT                       |   | 2015-02-01 07:00 | Plik DAT      | 1 KB    |        |                |
| Dokumenty        | nf030305.bsc                    |   | 2015-04-16 11:58 | Plik BSC      | 174 KB  |        |                |
|                  |                                 |   |                  |               |         |        |                |

Rysunek 6.

Nazwa wgrywanego pliku, pokazana na Rysunku 6, może się różnić w zależności od wersji oprogramowania. Nie należy zmieniać jego nazwy.

Po wcześniejszym "bezpiecznym usunięciu sprzętu" - Rysunek 7. Można wyjąć kartę Micro SD i przystąpić do jej montażu na płycie głównej sterownika.

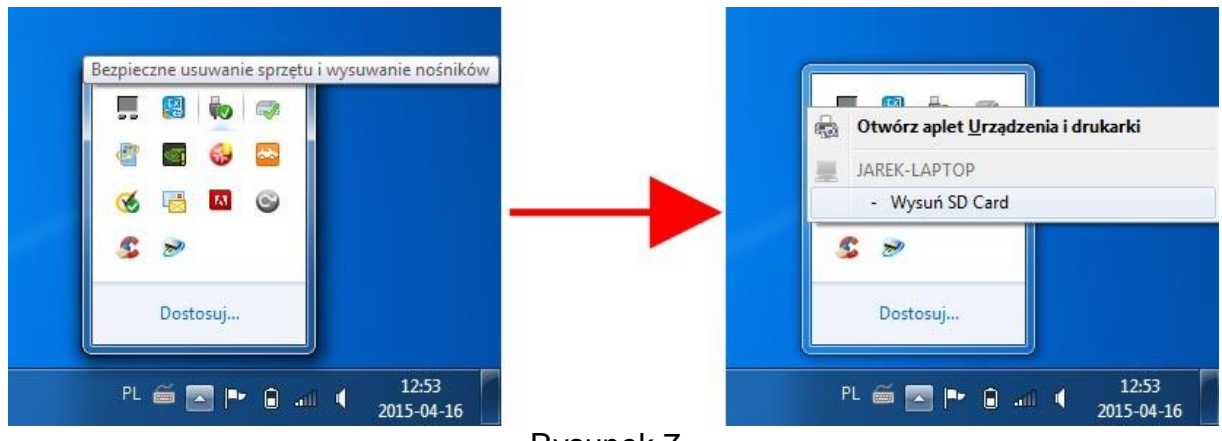

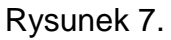

W pierwszej kolejności, ułożyć kartę MicroSD w oprawce, zgodnie z wycięciem - Rysunek 8.

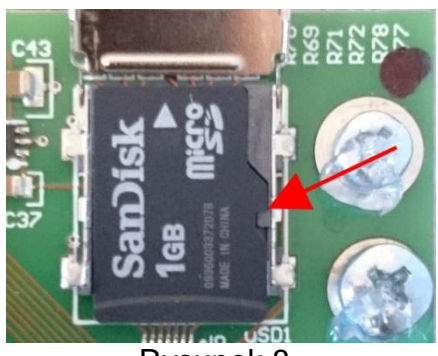

Rysunek 8.

Następnie należy opuścić szufladkę i lekko ją dociskając przesunąć zgodnie z kierunkiem zamknięcia - Rysunek 9.

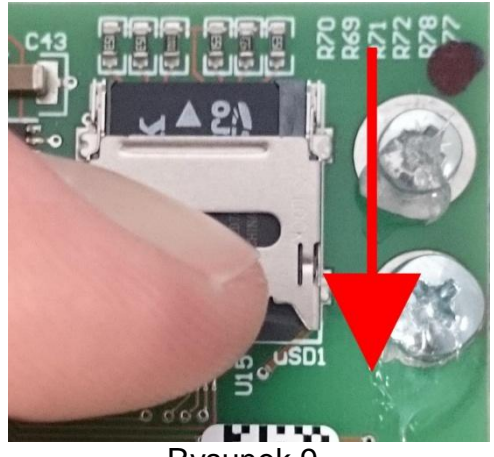

Rysunek 9.

Prawidłowo zatrzaśnięta szufladka została przedstawiona na Rysunku 10.

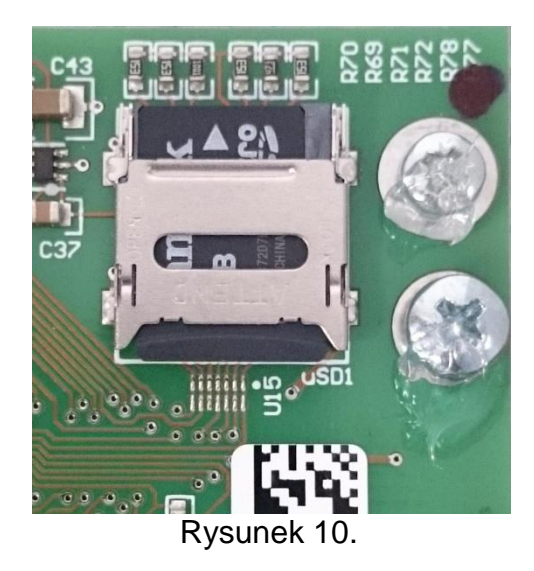

Po odpowiednim umieszczeniu karty, należy podłączyć wypięte kostki elektryczne i przymocować panel przedni. Podczas dokręcania śrub nie należy używać zbyt dużej siły, tak aby nie połamać obudowy.

Po zamknięciu sterownika KDP100 Mini, można podłączyć zasilanie. Sterownik powinien się uruchomić, pokazać aktualną wersję oprogramowania i wyświetlić ekran powitalny - Rysunek 11. Jeśli sterownik nie uruchamia się, to najprawdopodobniej karta Micro SD nie została umieszczona poprawnie.

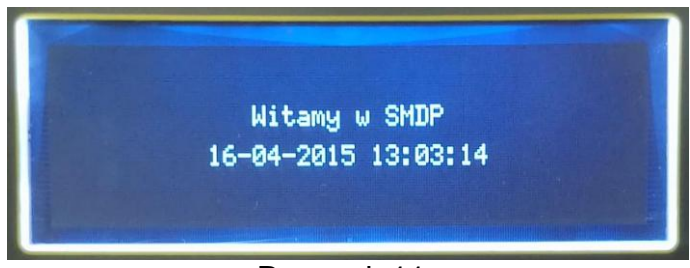

Rysunek 11.

W następnej kolejności należy zalogować się do Menu Superoperatora. W tym celu należy kliknąć na klawiaturze →, wybrać opcję logowania i potwierdzić ENTER. Następnie należy wprowadzić kod Superoperatora (domyślny 537100) i potwierdzić ENTER. Po wykonaniu czynności pokażę się okno Menu Superoperatora - Rysunek 12.

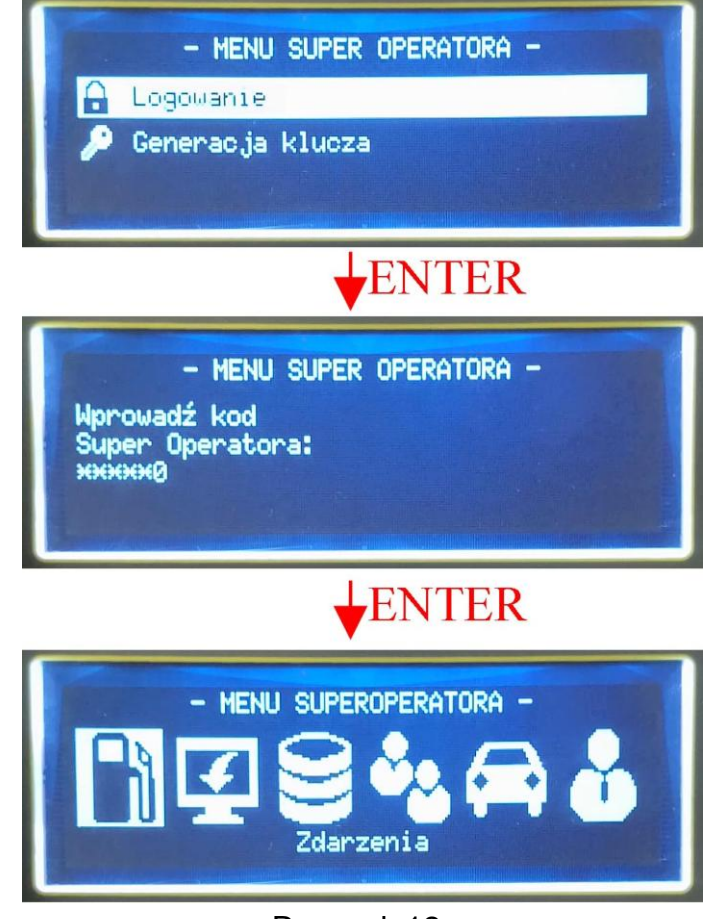

Rysunek 12.

Korzystają ze strzałek ←, → znaleźć pozycję Ustawienia i potwierdzić ENTER. Pokaże się lista ustawień, gdzie korzystając ze strzałek ↑, ↓ należy znaleźć pozycję Sterownik. Następnie na liście ustawień Sterownika, za pomocą strzałek ↑, ↓ znaleźć pozycję Nowy firmware i potwierdzić ENTER.

![](_page_7_Figure_1.jpeg)

Rysunek 13.

### **Uwaga!**

## **W tej części absolutnie nie należy wyłączać urządzenia z zasilania! Może to spowodować trwałe uszkodzenie sterownika.**

Na wyświetlaczu pojawi się komunikat o przygotowaniu do instalacji, następnie informacje o aktualnej i nowej wersji. Użytkownik musi potwierdzić chęć zaktualizowania przez naciśniecie ENTER. Sterownik rozpocznie aktualizację (Rysunek 14).

![](_page_8_Figure_3.jpeg)

Rysunek 14.

Po pewnym czasie, komunikat: "przygotowanie do instalacji" zniknie i przez około minutę na wyświetlaczu nie będzie żadnych komunikatów. Aktualizacja zakończy się wyświetleniem okna z informacją o aktualnej wersji i przejściu do ekranu powitalnego. Plik z oprogramowaniem zostanie automatycznie usunięty z karty MicroSD - Rysunek 15.

![](_page_9_Picture_0.jpeg)

Rysunek 15.

Jeśli sterownik nie wgrał nowej wersji, to znaczy, że podczas aktualizacji wystąpił błąd (np. wystąpił zanik napięcia). Wówczas ponownie trzeba wgrać plik konfiguracyjny na kartę MicroSD i uruchomić proces aktualizacji.

W przypadku źle wgranego lub braku pliku, sterownik po wybraniu pozycji Nowy firmware poinformuje o błędnych danych - Rysunek 16.

![](_page_9_Picture_4.jpeg)

Rysunek 16.